## COMO CRIAR LINK NO MEET PARA TREINAMENTO VIRTUAL

- 1. ACESSE O E-MAIL [atendimentodoctors@gmail.com](mailto:atendimentodoctors@gmail.com)
- $\frac{1}{2}$ 2. Clique no
- 3. Escolhe a opção Meet

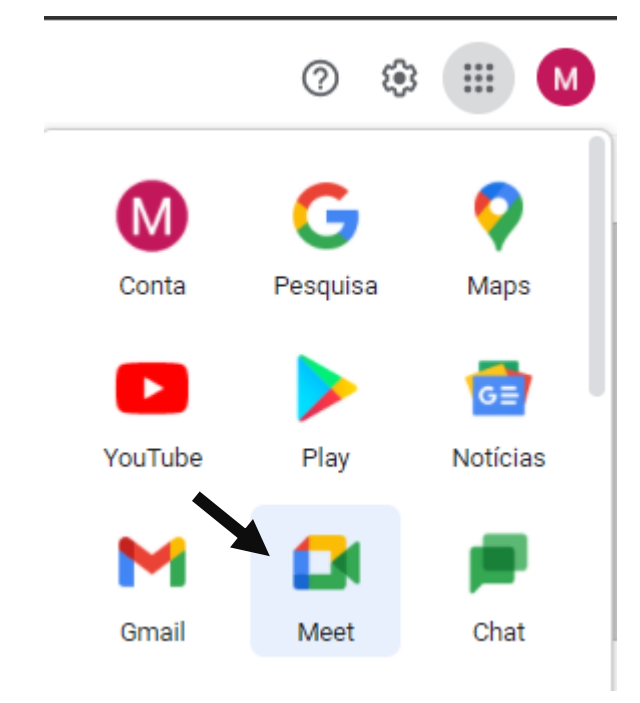

4. Clique em NOVA REUNIÃO

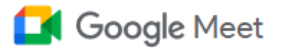

## Videochamadas premium. Agora gratuitas para todos.

Reformulamos o Google Meet, nosso serviço seguro para reuniões de negócios. Agora ele é aberto e gratuito para todos.

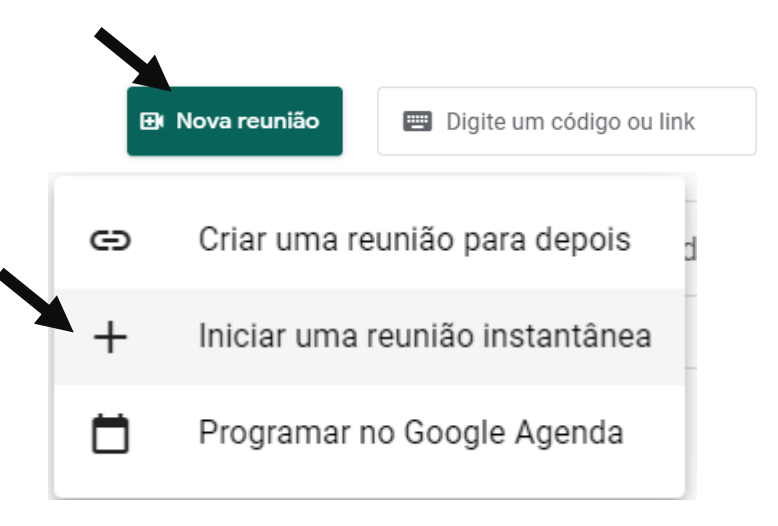

5. Copie o link do meet e envie para o cliente via WhatsApp ou E-mail

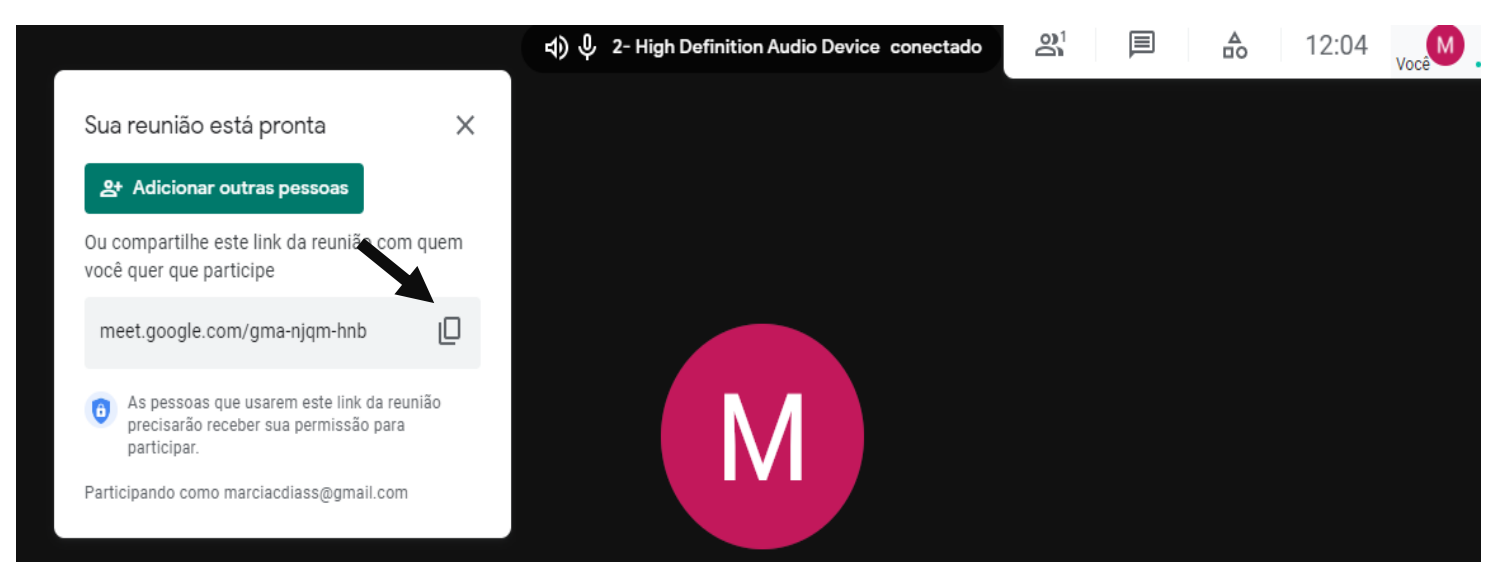

6. Quando cliente clicar no link pelo celular o computador aparecerá a tela abaixo e deverá clicar em **Pedir para participar**

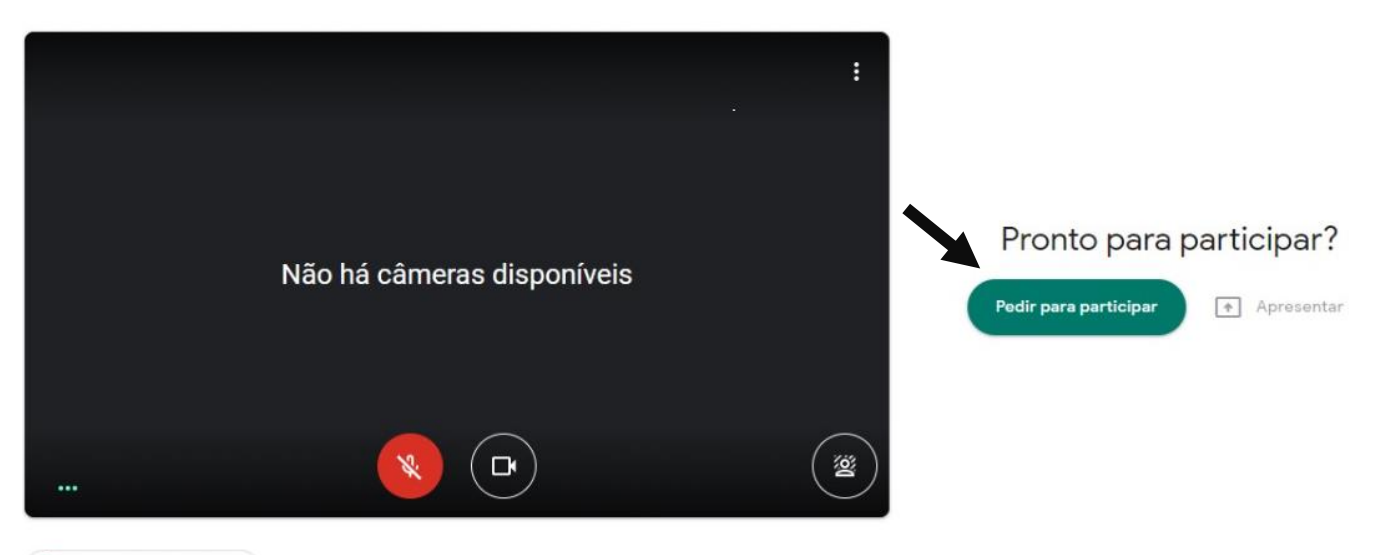

Verificar áudio e vídeo

- 7. Na tela de quem criou o link irá aparecer o pedido de participação do convidado pelo link enviado
- 8. Clique em permitir para aceitar os participantes da reunião

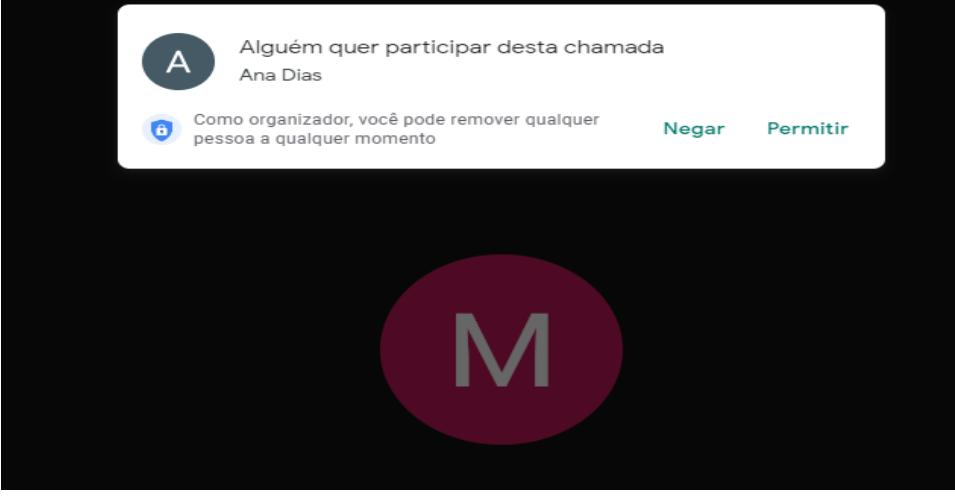

- 9. Logue no cliente e vai falando pelo Meet através da reunião criada e usando o sistema do cliente
- 10. Envie manual para cliente para servir de guia de treinamento